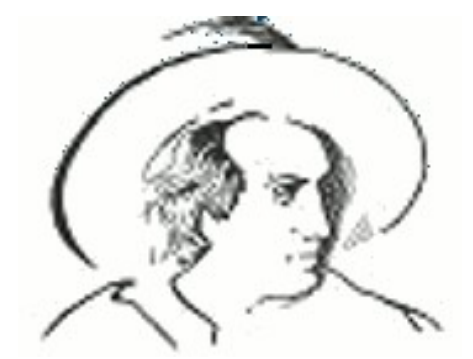

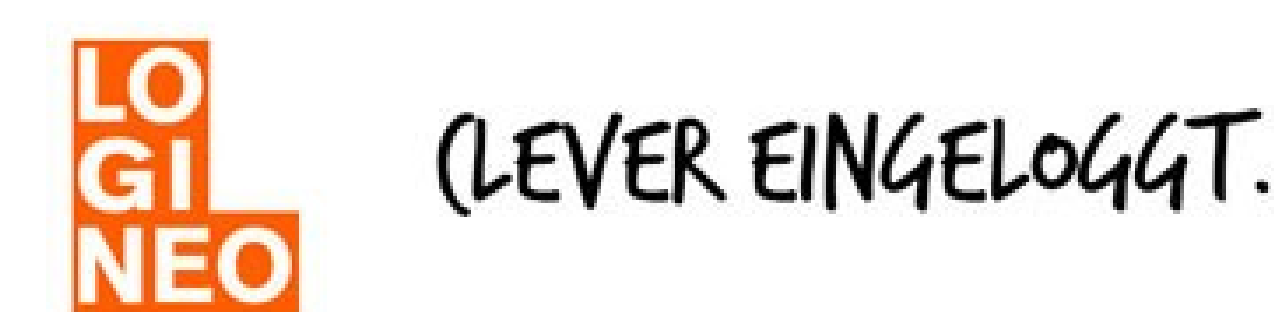

# <span id="page-0-0"></span>**Anleitung Logineo für das Goethe-Gymnasium Dortmund**

Für Rückfragen oder Problemlösungen: Thomas Gerritzma

## **Inhaltsverzeichnis**

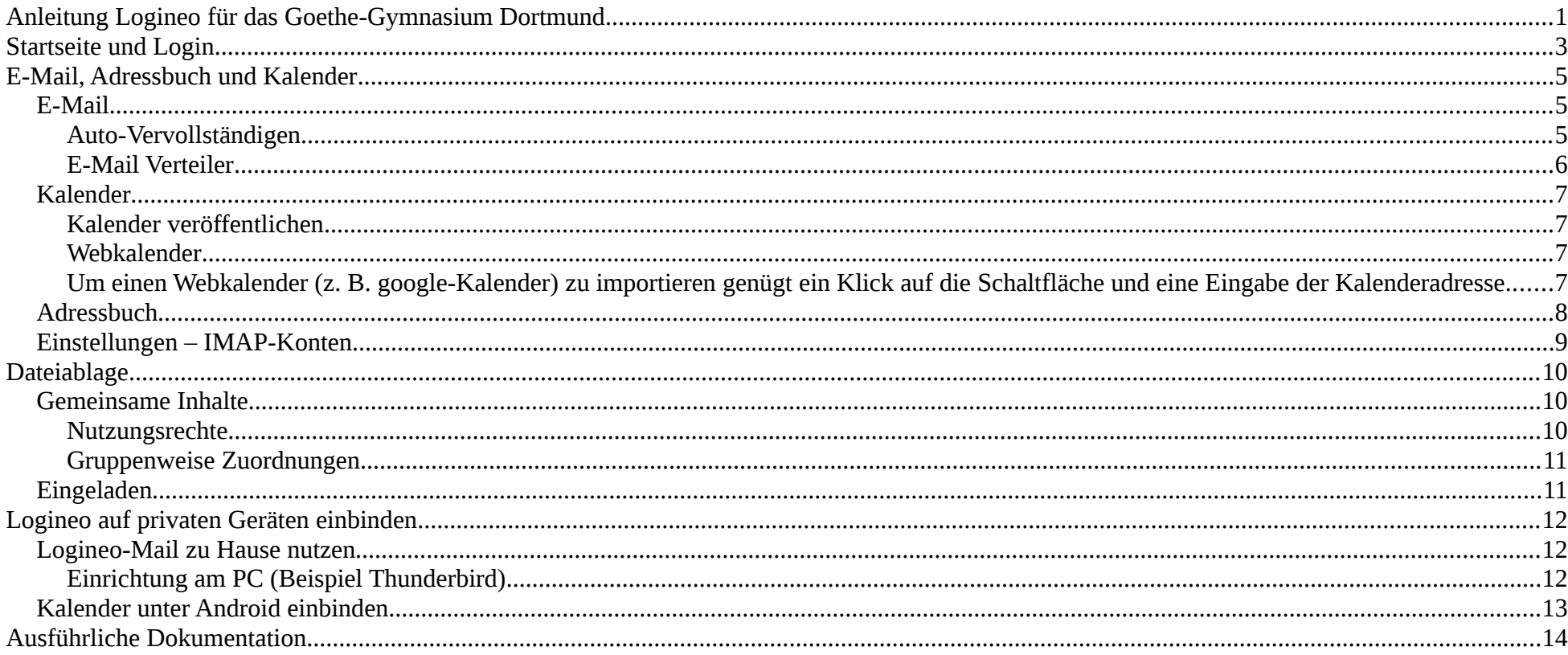

# <span id="page-2-0"></span>**Startseite und Login**

Die Adresse unserer Logineo Instanz lautet [https://goethe-gymnasium.logineo.de/.](https://goethe-gymnasium.logineo.de/) Über diese Adresse wird die Logineo-Startseite aufgerufen. Auch ohne Login sind auf der Logineo-Seite die öffentlichen Termine zu sehen.

Nach dem Login sieht man auf der Logineo-Startseite alle Termine, die im eigenen Kalender eingetragen sind.

Um zum Login zu gelangen, muss man oben rechts auf den Link "Anmelden" (siehe Abb.) klicken.

Die Benutzerkennung setzt sich immer aus Vor- und Nachname zusammen.

Sonderzeichen und Leerzeichen werden dabei ggf. weggelassen. Umlaute durch zwei Buchstaben ersetzt.

Die Kennung lautet dann immer

[vorname.nachname@goethe-gymnasium.logineo.de](mailto:vorname.nachname@goethe-gymnasium.logineo.de)

Diese Kennung ist gleich der Mailadresse.

Nach erfolgter Anmeldung kann man auf die verschiedenen Anwendungen in Logineo zugreifen. Diese werden aufgerufen, indem man die Maus auf den Logineo-Button oben links auf der Seite (siehe Abb.) bewegt.

a homes://goethe-gymnasium.logineo.de

#### LOGINEO

#### goethe-gymnasium.logineo.de

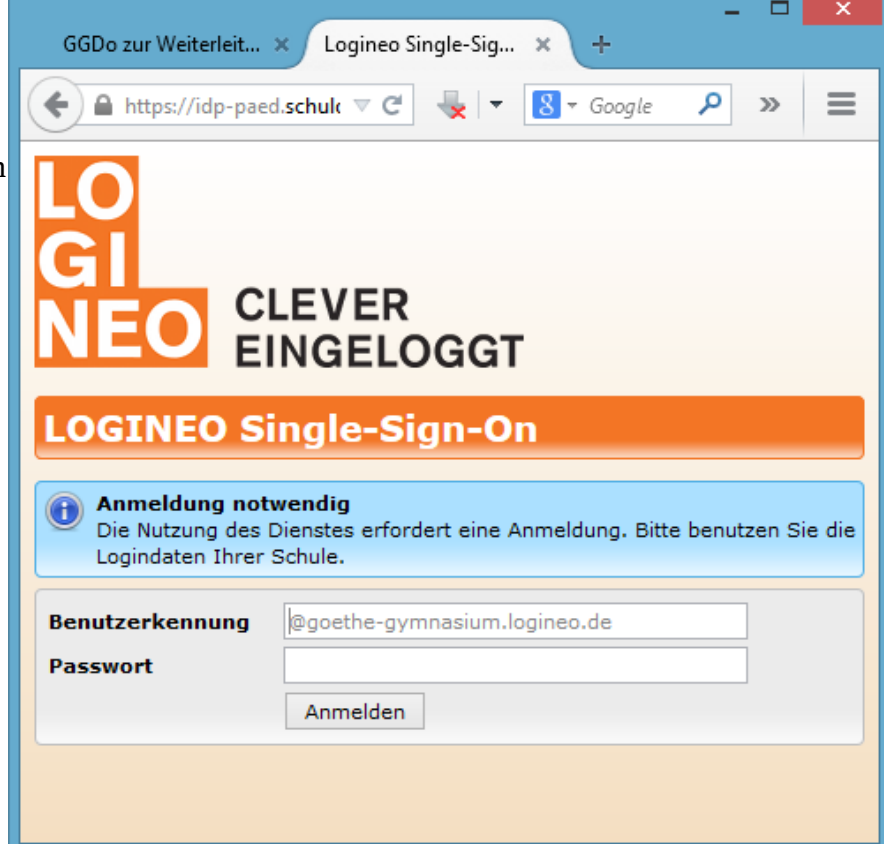

Es öffnet sich eine Leiste mit verschiedenen Kacheln für die einzelnen Anwendungen (Siehe Übersicht auf der nächsten Seite).

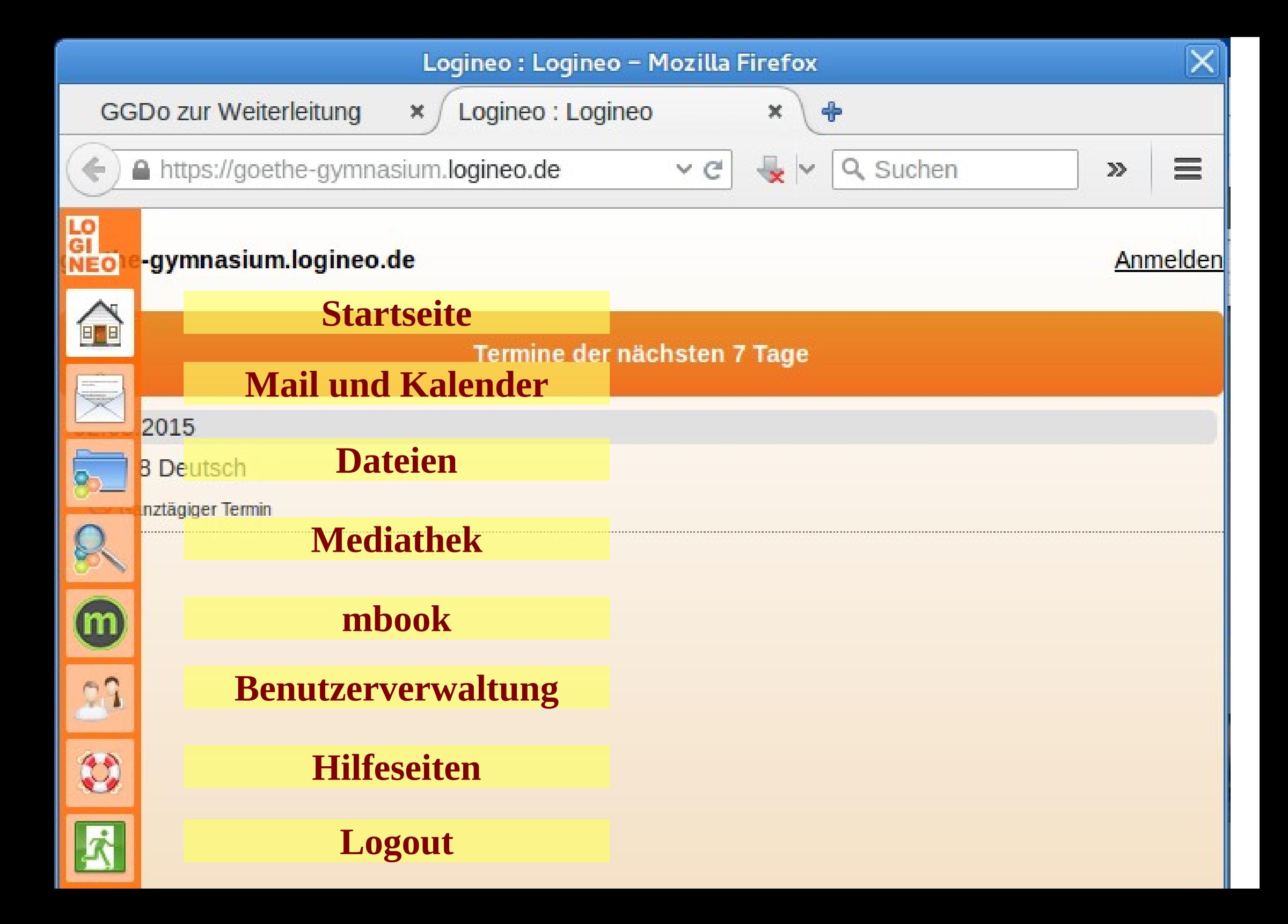

# <span id="page-4-2"></span>**E-Mail, Adressbuch und Kalender**

# <span id="page-4-1"></span>**E-Mail**

Durch die Nutzung von Logineo erhalten alle Lehrkräfte und alle Schülerinnen und Schüler am GGDO eine Mailadresse. Die Adresse besteht aus dem

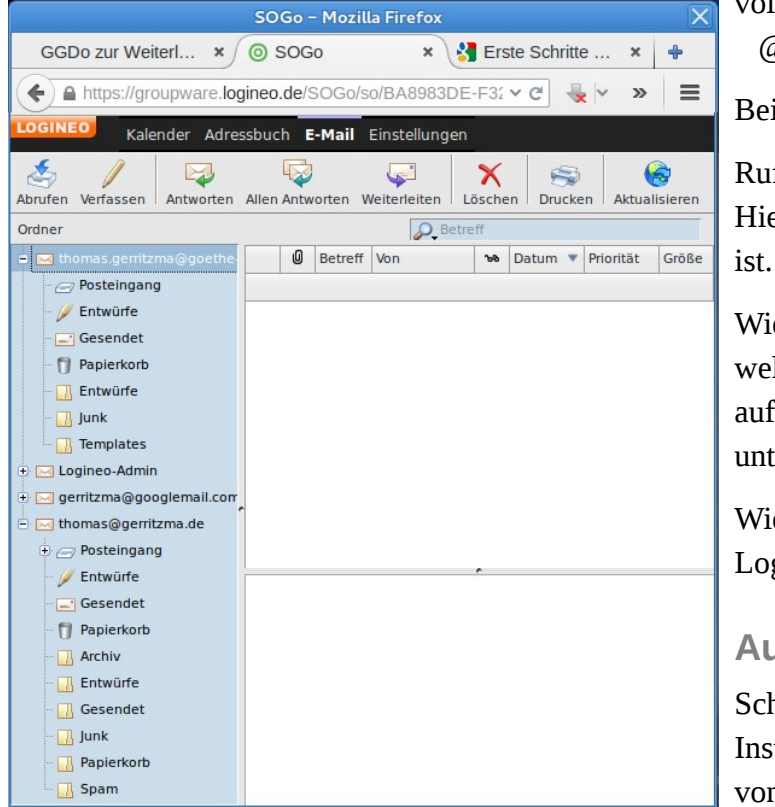

vollen Vornamen und dem Nachnamen, getrennt durch einen Punkt und dem Zusatz @goethe-gymnasium.logineo.de.

Beispiel: [thomas.gerritzma@goethe-gymnasium.logineo.de](mailto:thomas.gerritzma@goethe-gymnasium.logineo.de)

Ruft man die Anwendung E-Mail und Kalender auf, so landet man zunächst im Reiter E-Mail. Hier sieht man eine Bedienoberfläche, welche stark an die gängigen Mailprogramme angelegt

Wie man in der Abbildung sieht, können mehrere Mailadressen über IMAP verwaltet werden, welche dann je eine eigene Ordnerstruktur haben. Es ist zum Beispiel möglich über Logineo auf Adressen von google, gmx und Co zuzugreifen. Wie man dies einrichtet wird weiter unten unter Einstellungen – IMAP-Konten erklärt.

Wie die Logineo-Mailadresse mit anderen Programmen abgerufen werden kann wird unter Logineo-Mail zu Hause nutzen erklärt.

<span id="page-4-0"></span>**Auto-Vervollständigen**

Schreibt man über die Logineo-Instanz Mails an andere Mitglieder von Logineo, so schlägt das

#### ma <thomas.gerritzma@goethe-gymnasium.logineo.de>

 $\left| \equiv \right|$  gerr

 $2 =$ Gerrit Justus Baumeister <gerritjustus.baumeister@goethe-gymnasium.logineo.de> Gerrit Miehlke <gerrit.miehlke@goethe-gymnasium.logineo.de> Thomas Gerritzma <thomas.gerritzma@goethe-gymnasium.logineo.de> Thomas Gerritzma <admin.gerritzma@goethe-gymnasium.logineo.de>

System einem automatisch passende Mailadressen vor, wenn man mindestens zwei

Buchstaben eintippt. Man muss nur noch über die Pfeiltasten oder die Maus die richtige Adresse auswählen.

Achtung, es kann vereinzelt vorkommen, dass Lehrkräfte mehrfach angelegt wurden. Hier ist immer die Adresse bestehend aus vorname.nachname ohne Zahlenzusatz zu verwenden. Die Adressen mit admin.... sind nur für das System wichtig.

#### <span id="page-5-0"></span>**E-Mail Verteiler**

In Logineo sind automatisch diverse Gruppen angelegt. Insbesondere die Klassen und Jahrgänge, wie sie in SchiLD-NRW eingerichtet sind. Es ist nun einfach möglich, eine Mail an alle Schüler einer Klasse zu schreiben.

Be

Beispiel: [schueler.klasse-05d@goethe-gymnasium.logineo.de](mailto:schueler.klasse-05d@goethe-gymnasium.logineo.de)

Die Adresse muss man nicht eintippen, auch hier funktioniert die Autovervollständigung. Tippt man 05d ein, wird dieser Verteiler als eine der vorhandenen Möglichkeiten vorgeschlagen. Aktuell funktionieren die Verteiler an alle Schüler einer Klasse und an alle Lehrer einer Klasse. Aktuell sind zum Teil zu viele Lehrkräfte im Verteiler einer Klasse, der Fehler wird noch behoben. Die anderen Verteiler sind nicht aktiv, werden aber derzeit automatisch von Logineo angelegt (für andere Schultypen).

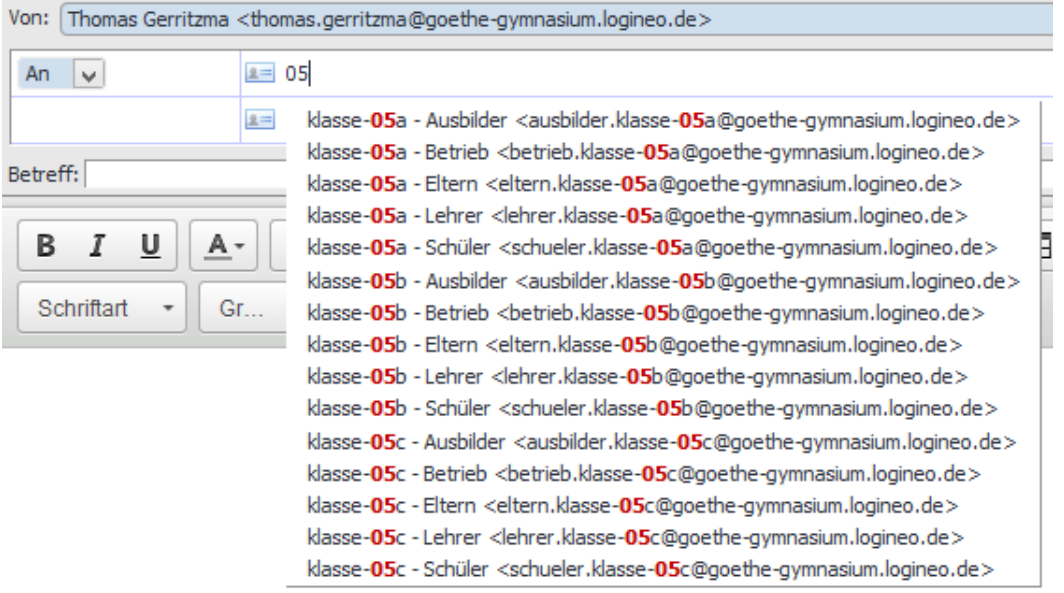

### <span id="page-6-3"></span>**Kalender**

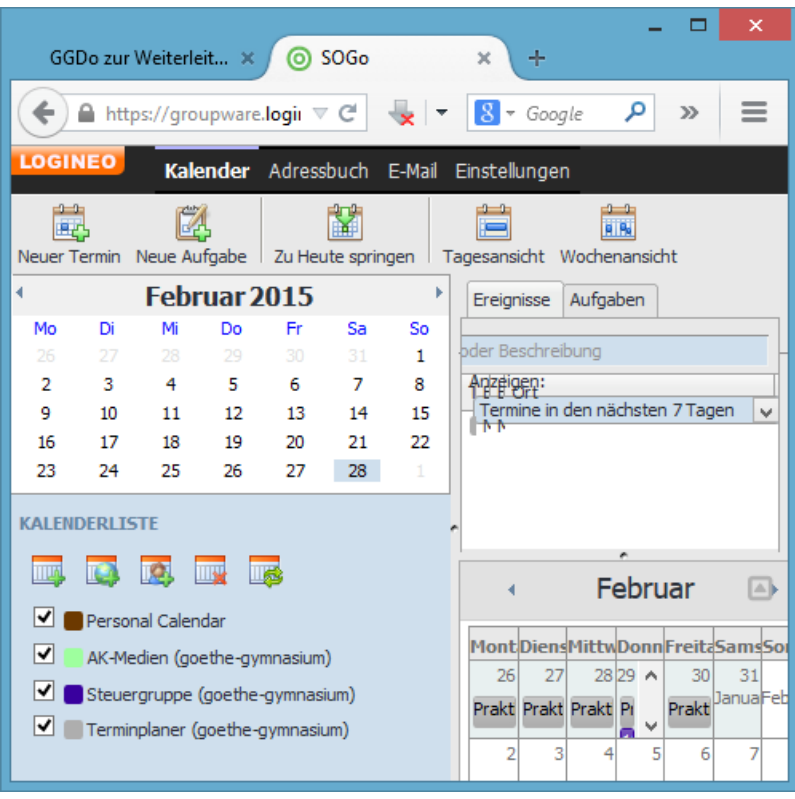

Standardmäßig sind in Logineo ein Kalender für die Schule und jeweils für jeden Nutzer ein Kalender angelegt.

Der Schulkalender kann nur von bestimmten Nutzern geführt werden. Diese Termine sind automatisch öffentlich und werden auf der Logineo- Startseite angezeigt.

Der persönliche Kalender kann von anderen Nutzern nur eingesehen werden, wenn diese dazu eingeladen wurden.

#### <span id="page-6-2"></span>**Kalender veröffentlichen**

Über das Kontextmenü eines Kalenders kann Option Benutzerrechte aufgerufen werden. Anschließend muss ein Doppelklick auf "Alle authentifizierten Benutzer" getätigt werden. Nun können die Zugriffsrechte für alle Logineo-Nutzer

eingestellt werden.

Alternativ kann auf ähnlichem Weg der Kalender auf für ausgewählte Nutzer freigegeben werden. Diese müssen den Kalender dann nur noch abonnieren.

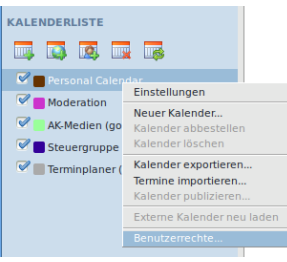

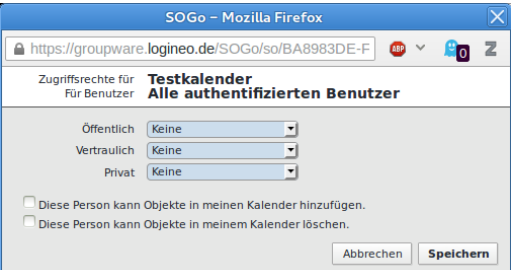

Soll ein Kalender von mehreren Nutzern verwendet werden, bietet sich auch die Möglichkeit an, eine Gruppe und für diese Gruppe einen Kalender anzulegen. Dies muss von einem Administrator über die

Benutzerverwaltung erledigt werden. **Kachdem ein solcher Kalender angelegt wurde**, muss die Kalenderliste aktualisiert werden.

#### <span id="page-6-1"></span>**Webkalender**

<span id="page-6-0"></span>Um einen Webkalender (z. B. google-Kalender) zu importieren genügt ein Klick auf die Schaltfläche **und eine Eingabe der Kalenderadresse**.

### <span id="page-7-0"></span>**Adressbuch**

Auch wenn das Adressbuch zunächst recht leer aussieht, enthält es bereits für jeden Nutzer die Mailadressen aller anderen Nutzer unter @goethegymnasium.logineo.de diese werden standardmäßig nicht angezeigt, da sie per Auto-Vervollständigen aufgerufen werden können.

Will man dennoch einen Logineo-Nutzer im Adressbuch haben, zum Beispiel um zusätzliche Informationen zu hinterlegen, dann empfiehlt es sich erst über das E-Mail-Fenster die Mailadresse herauszufinden.

*Infos zu Listen und geteilten Adressbüchern folgen noch.*

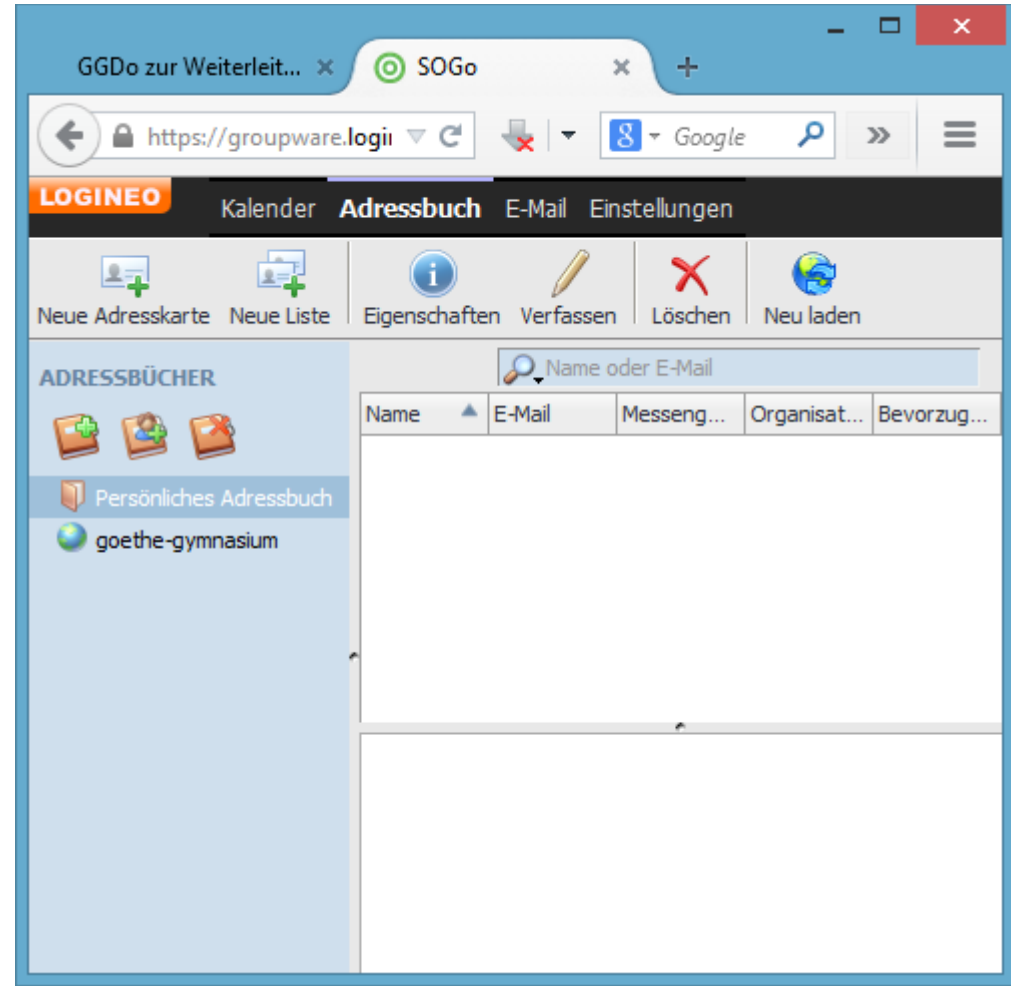

### <span id="page-8-0"></span>**Einstellungen – IMAP-Konten**

Die Groupware von Logineo ist in der Lage auch auf andere Mailkonten zuzugreifen. Voraussetzung dafür ist, dass der jeweilige Mailserver IMAP unterstützt.

Über den Link Einstellungen wird ein neues Fenster aufgerufen (Popups müsen erlaubt werden für Logineo). Hier wählt man den Reiter IMAP-Konten

aus. Zunächst sieht man nur die Einstellungen für das eigene Logineokonto. Über das Plus unten links können weitere Konten hinzugefügt werden. Zur Einrichtung werden nur der IMAP-Servername, die Art der Verschlüsselung und natürlich der Nutzername, das Passwort und die Mailadresse benötigt.

Exemplarische einige IMAP Daten (gmail siehe Abbildung) jeweils mit Port: 993 und die Verschlüsselung: SSL

- gmx Server: imap.gmx.net
- rub Server: mail.ruhr-uni-bochum.de
- yahoo Server: imap.yahoo.de
- t-online Server: secureimap.t-online.de
- TU Server: unimail.tu-dortmund.de
- web.de Server: imap.web.de
- Sonderfall Dokom

Server: imap.dokom.net, Port: 143 keine Verschlüsselung

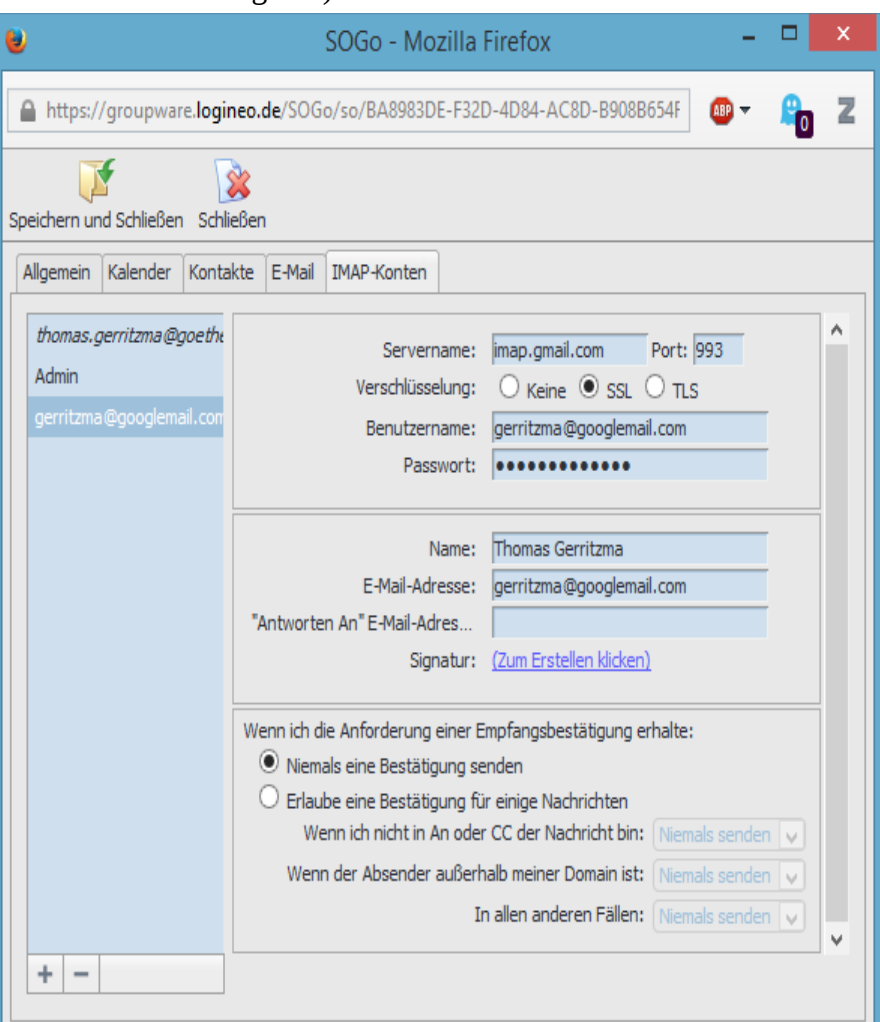

# <span id="page-9-2"></span>**Dateiablage**

Der Aufbau der Dateiablage ist schnell erklärt, es gibt eigene Inhalte und es gibt Inhalte die innerhalb der Schule gemeinsam genutzt werden.

Links ist die Verzeichnisstruktur abgebildet, in der Mitte sieht man den Inhalt des aktuellen Verzeichnisses und rechts Informationen zu einzelnen Dateien.

### <span id="page-9-1"></span>**Gemeinsame Inhalte**

Die gemeinsamen Inhalte lassen sich über den gleichnamigen Link aufrufen.

Hier werden getrennt in drei Kategorien Ordner angelegt:

- a) Inhalte nur für Lehrer
- b) Inhalte für Schüler
- c) Inhalte für gemischte Arbeitsgruppen etc.

In allen Kategorien werden Ordner nur nach Bedarf angelegt.

#### <span id="page-9-0"></span>**Nutzungsrechte**

Es sind drei Abstufungen der Nutzungsrechte vorgesehen: Betrachter, Mitarbeiter, Koordinator. Als Betrachter kann man Ordner und deren Inhalt sehen, aber nichts ändern. Als Mitarbeiter kann man selber Inhalte anlegen. Als Koordinator kann man Löschen und Rechte verwalten (Nutzer einladen).

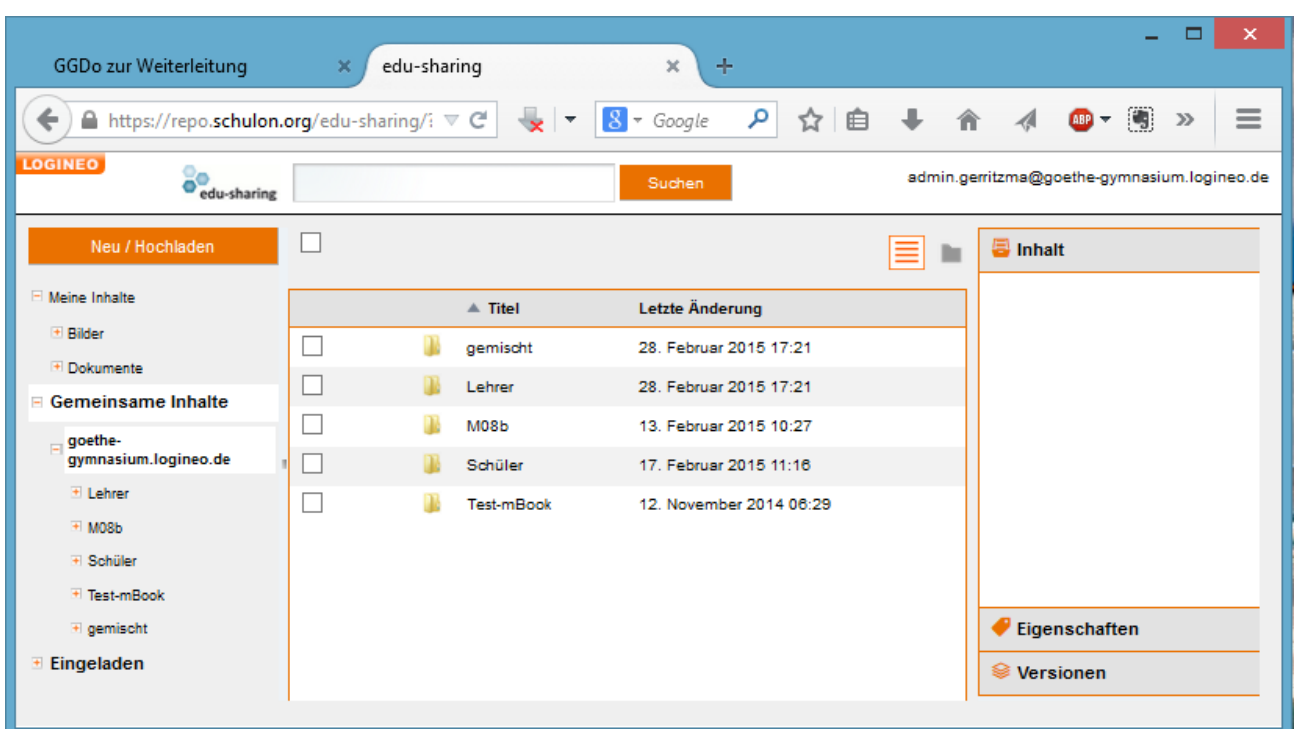

#### <span id="page-10-1"></span>**Gruppenweise Zuordnungen**

Dank der Benutzerverwaltung von Logineo werden Rechte in der Regel gruppenweise vergeben, so erhalten die Schüler einer Klasse in einem bestimmten Ordner das Recht Betrachter, die Lehrer dieser Klasse erhalten das Recht Koordinator.

Sollen Schüler für eine Projektarbeit auch Dateien in der Ablage sammeln, so erhalten diese das Recht Mitarbeiter und können somit nichts wichtiges versehentlich löschen.

Diese Rechtevergabe erfolgt nicht automatisch und nicht auf einen einzelnen Knopfdruck hin. Darum werden Ordner für Klassen nur nach Anfrage durch die Klassen- oder Fachlehrer angelegt.

## <span id="page-10-0"></span>**Eingeladen**

In der Übersicht der Dateiablage findet sich links der Link Eingeladen, hierüber kann man sich anzeigen lassen, zu welchen Unterordnern der gemeinsamen Inhalten man mindestens Leserechte hat. Je mehr Ordner dies sind, desto unübersichtlicher wird dies leider.

# <span id="page-11-2"></span>**Logineo auf privaten Geräten einbinden**

### <span id="page-11-1"></span>**Logineo-Mail zu Hause nutzen**

Die Logineo-Mailadresse kann ohne Weiteres über den heimischen PC oder das Handy abgerufen werden. Dazu müssen in dem entsprechenden Programm oder der App lediglich die richtigen Daten eingetragen sein.

Grundsätzlich ist die Verwendung als IMAP-Konto sinnvoll. Dabei bleiben die Mails auf dem Server und die verwendeten Ordner werden zwischen allen Geräten synchronisiert.

### <span id="page-11-0"></span>**Einrichtung am PC (Beispiel Thunderbird)**

Schritt 1: Im Thunderbird die Option Einstellungen → Konten-Einstellungen aufrufen.

Schritt 2: Die Option Konten-Aktionen -> E-Mail-Konto hinzufügen auswählen.

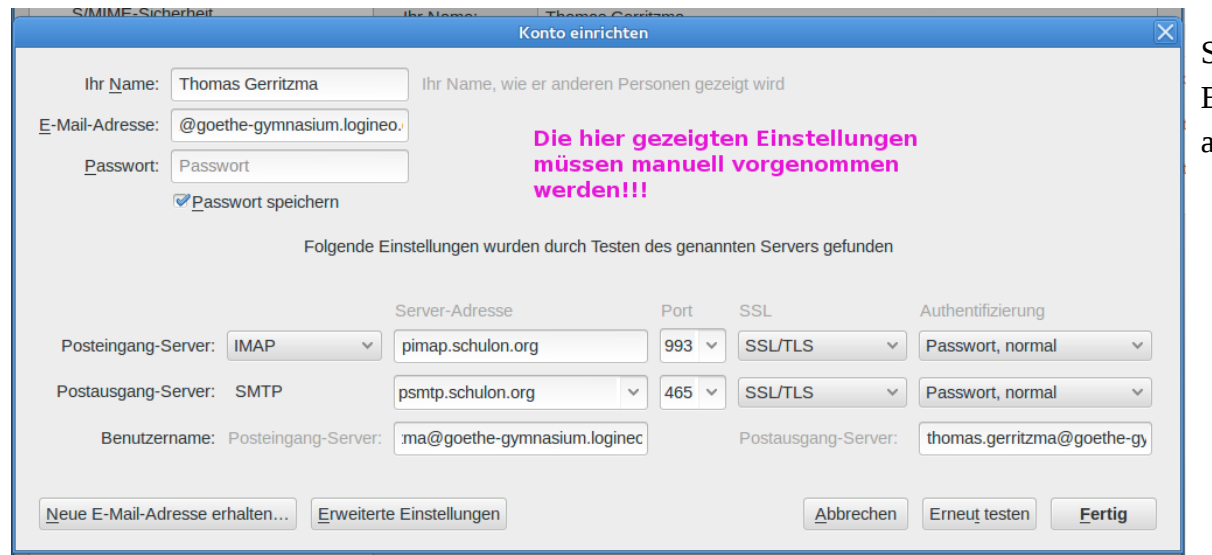

### **Mail** Nutzer: vorname.nachname@goethe-gymnasium.logineo.de PW: wie bei Logineo **Eingangsserver** Typ: IMAP IMAP-Server: pimap.schulon.org, Sicherheitstyp: SSL Port: 993 **Ausgangsserver**: SMTP-Server: psmtp.schulon.org, Sicherheitstyp: SSL Port: 465

Schritt 3: Die entsprechenden Daten eingeben. Die Eingabe muss manuell erfolgen und kann noch nicht automatisch vorgenommen werden.

#### <span id="page-12-0"></span>**Kalender unter Android einbinden**

Android liefert in der Regel keine Möglichkeit zum Austausch über CalDAV mit. Hierzu muss ggf. eine App nachinstalliert werden, z.B.: CalDAV-Sync für ca. 3 € [\(https://play.google.com/store/apps/details?id=org.dmfs.caldav.lib&hl=de\)](https://play.google.com/store/apps/details?id=org.dmfs.caldav.lib&hl=de) oder eine entsprechende Alternative.

Zum Einrichten des Kalenders muss dann die App aufgerufen und ein weiteres Konto hinzugefügt werden. Als Typ wählt man oben in der Liste CalDAV aus.

Der Servername lautet groupware.logineo.de

Nutzer: wie bei Logineo vorname.nachname@goethe-gymnasium.logineo.de

PW: wie bei Logineo

Sobald die APP sich bei der Groupware anmelden konnte, kann man mit der üblichen Kalender-App auf die Kalender von Logineo zugreifen.

In manchen Fällen muss die volle Kalender-URL eingetragen werden.

Dazu ruft man in Logineo die Einstellungen des jeweiligen Kalenders auf und lässt sich die Links zu dem Kalender anzeigen.

Anschließend muss ein Rechts-Klick auf die CalDAV-Url gemacht und die Option Link-Adresse kopieren ausgewählt werden.

Diese URL muss dann vollständig beim Servernamen in CalDAV-Sync eingetragen werden.

Kalender unter iOS einbinden

Bitte der Anleitung in der Dokumentation folgen (Anmeldung bei Logineo erforderlich).

<https://netzwerk.logineo.de/mod/wiki/view.php?pageid=42>

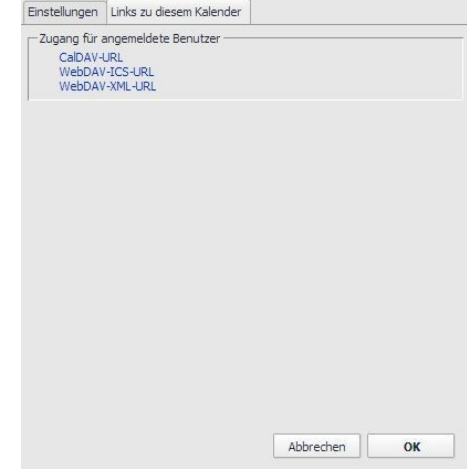

# <span id="page-13-0"></span>**Ausführliche Dokumentation**

Über die Kachel gelangt man zu den Seiten des Netzwerk, hier findet sich ein Blog der Administratoren, ein Wiki mit einer ausführlichen

Dokumentation und das Forum. Der Blog dient in erster Linie dem Ankündigen von Änderungen, das Forum dient dem Austausch der schulinternen Administratoren. Das Wiki unter dem Titel Dokumentation bietet ausführliche Anleitungen zu den wichtigen Funktionen von Logineo.

Unter der Überschrift Dateimanagement finden sich Erklärungen zur Dateiablage.

Hier der direkte Link:<https://netzwerk.logineo.de/mod/wiki/view.php?pageid=26>